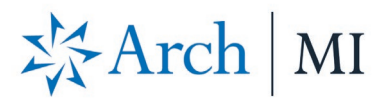

### **Order Non-Delegated MI with Mortgage Cadence Enterprise Lending Center (ELC)**

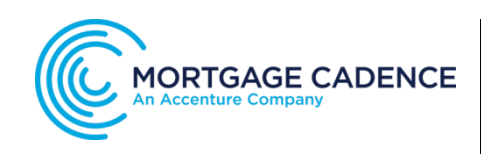

#### **Select a Loan**

Choose a file from your **Loan Pipeline**.

- 1. Select the **Actions** icon  $\bullet$  at the top right corner.
- 2. Click **Order Services** from the dropdown options.

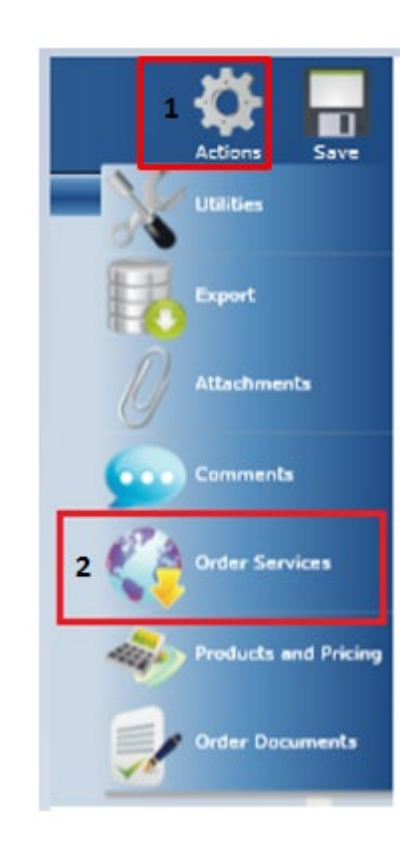

The Order Services screen displays.

- 1. Select **Mortgage Insurance** from the **Service Type** drop-down menu**.**
- 2. Choose **UGIC – Non-Delegated MI Order** from the **Service** dropdown menu.
- 3. Click the **Submit Request** button.

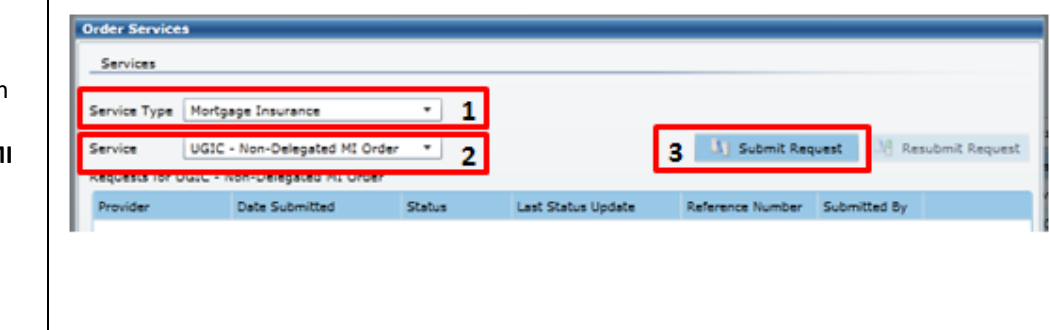

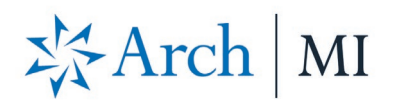

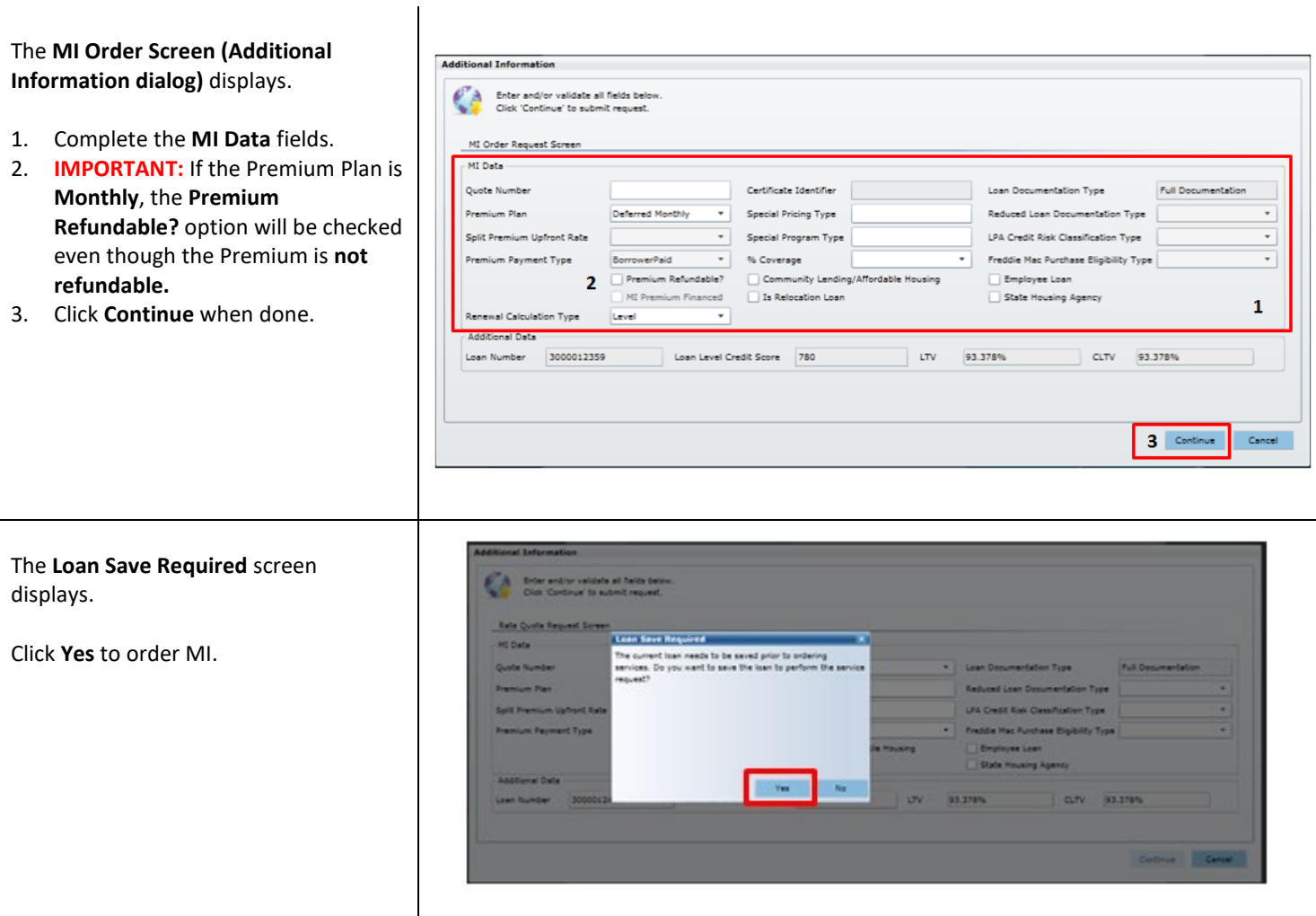

# ※Arch | MI

The **Order Services** screen displays.

- 1. View the Non-Delegated MI Order request.
- 2. **IMPORTANT:** Upload loan documents for Underwriting (UW) review from **Imaging Center** or Arch MI's online origination portal – **CONNECT** for document delivery (see Page 4 for details). Contact your Arch MI Sales Manager for credentials for Imaging Center.
- 3. Check **Auto Refresh** at the bottom of the screen to retrieve the latest Arch MI application status.
- 4. The **Status** will change to **Approved** once the UW review is completed and a Commitment is issued.
	- a. Click the PDF link to view the **Certificate of Insurance.**
	- b. Select **Submission Results** to view the Premium and Rate information on the **Order Status** screen.
- 5. Click **Reload Loan** to import fees. Close the **Order Services** screen.

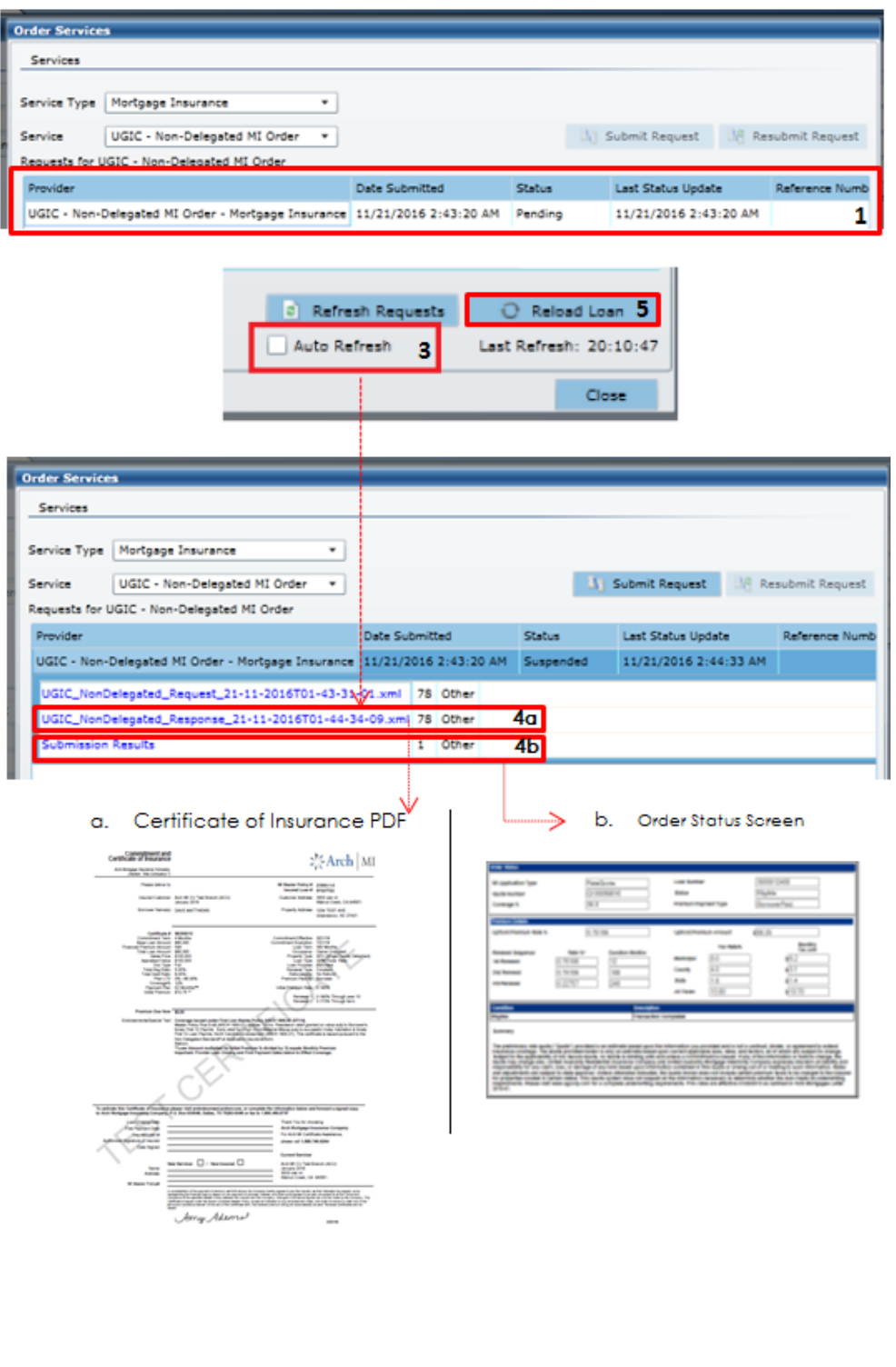

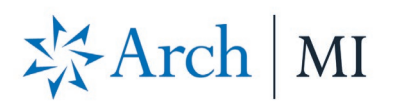

#### **Document Upload via Secured URL Link**

- 1. Select **Document Delivery** at the bottom of the screen.
- 2. The application will suspend pending underwriting review. A secure Doc link will be provided and will expire in 24 hours. The Secure link applies only to the specific loan that was submitted.
- 3. Copy and paste the Secured URL link from the message into a new browser: [https://connect](https://connect-stage.archmi.com/originations/losupload/3da1253a-2b8b-430d-9606-c35113543d44)[stage.archmi.com/originations/los](https://connect-stage.archmi.com/originations/losupload/3da1253a-2b8b-430d-9606-c35113543d44) [upload/3da1253a-2b8b-430d-](https://connect-stage.archmi.com/originations/losupload/3da1253a-2b8b-430d-9606-c35113543d44)[9606-c35113543d44](https://connect-stage.archmi.com/originations/losupload/3da1253a-2b8b-430d-9606-c35113543d44)

You may use this link to upload documents securely for this loan only: https://connect-

stage.archmi.com/originations/losupload/3da1253a-2b8b-430d-9606-c35113543d44. Thank you for your Non-Delegated MI request. In order for the application to be processed, please submit your loan documents for review and underwriting. Please contact MI Operations at 1-877-642-4642 for further assistance. See Arch MI's fraud warning here: https://mi.archcapgroup.com/Disclaimer

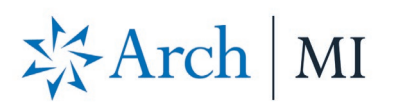

### **Upload Docs**

- 4. The webpage will open. Validate the Certificate # at the top of the screen in the Arch MI Reference # tag.
- 5. Select files from your computer through browsing or dragging and dropping them into the window. You may:
	- a. Upload up to 25 files.
	- b. Add comments for Arch MI underwriting in the **Submission Notes** section.

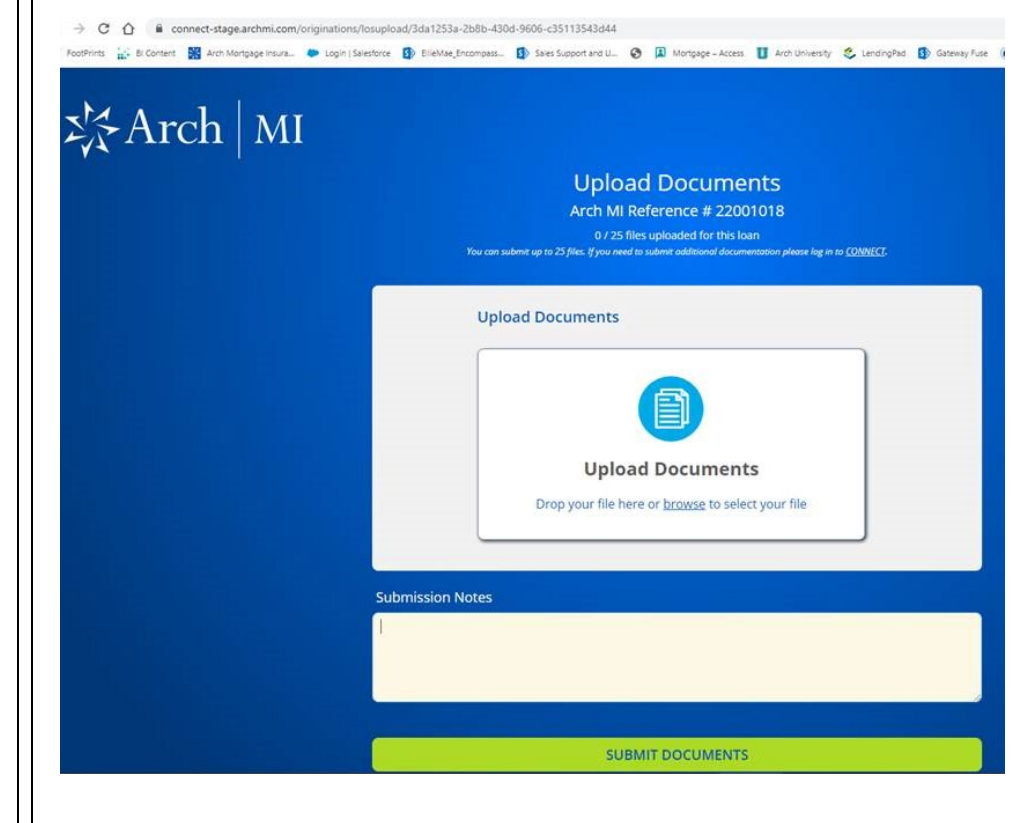

- 6. Once all the documents have been uploaded, the user will receive an acknowledgment.
- 7. The MI Certificate-specific link will remain active to upload additional underwriting documents for 24 hours from the date of the last MI Application submission. For security reasons, the URL will expire after 24 hours.

#### **Upload Documents** Arch MI Reference # 22001018

## 岑Arch | MI

#### Full-File Application

Submitted on: 07/20/2021 06:14 PDT

Thank you for submitting your request to Arch MI. We will review your file and contact you when we have a decision. Please contact us at 877.MI.CHOICE (877.642.4642) with any questions or concerns.

Arch MI Reference #: 22001018

Documents:

12345\_BUILDER\_SI210714.pdf **Submission Notes:** 

# 岑Arch | MI

- 8. When the link expires, a message will be displayed that something went wrong.
- 9. To obtain a new secure link for uploading additional documents, resubmit your Non-Delegated MI application.
- 10. Once the Underwriting decision is made, an email with the PDF certificate will be sent to the contact.

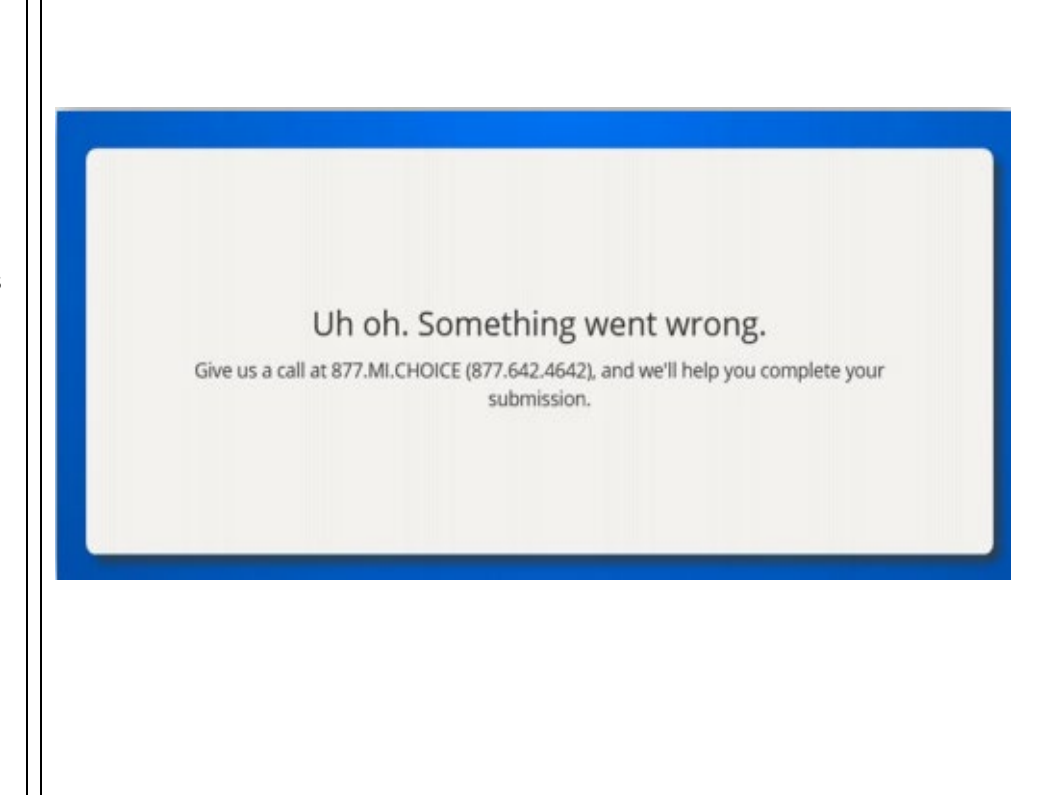

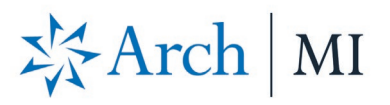

Rates are displayed on the **Mortgage Insurance Wizard** screen.

#### **IMPORTANT:**

- 1. Ensure the **Refundable** option is **unchecked.**
- 2. Update the **MI Company** to **ARCH MI.**

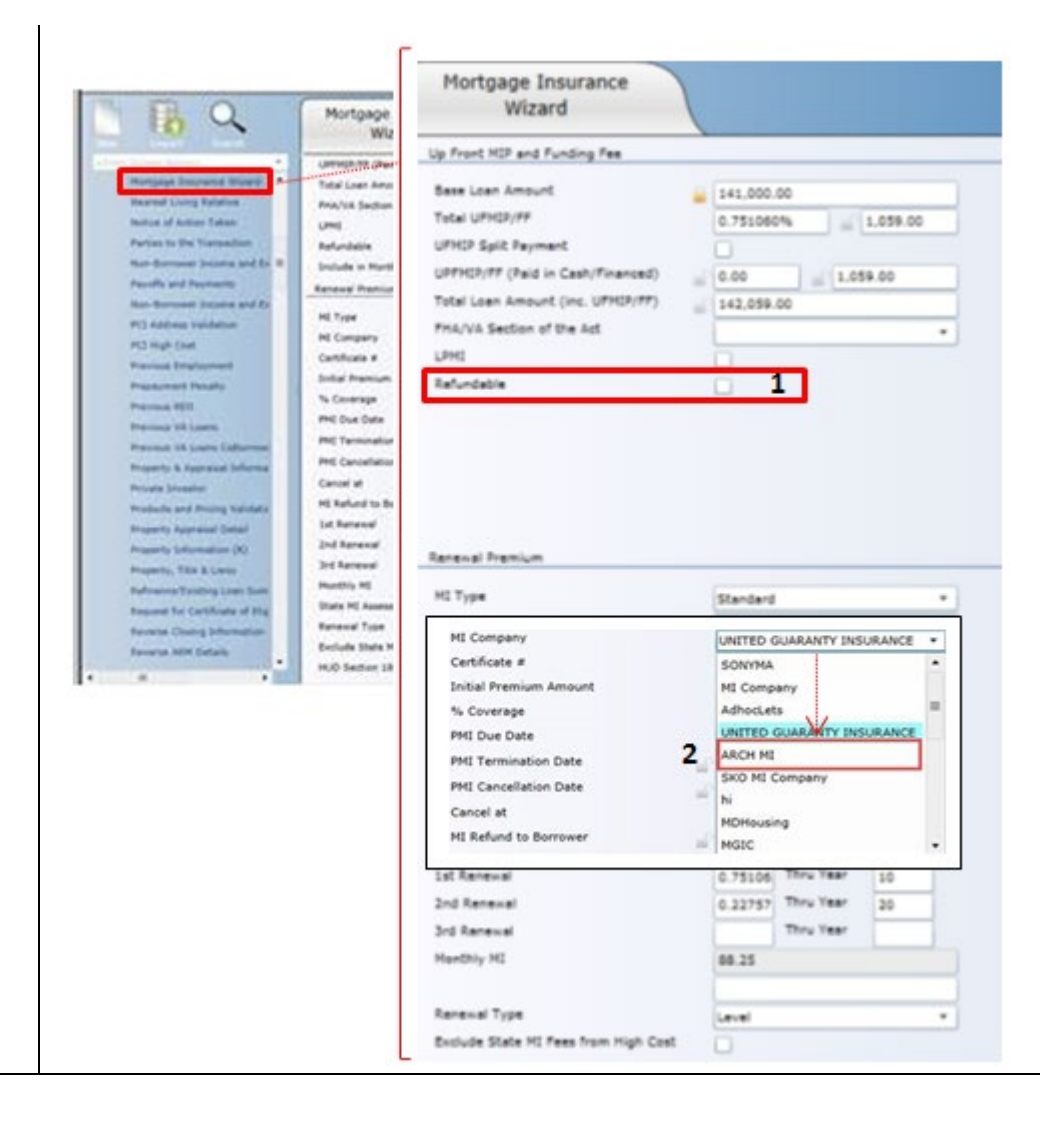

© 2021 Arch Mortgage Insurance Company. All Rights Reserved. Arch MI is a marketing term for Arch Mortgage Insurance Company and United Guaranty Residential Insurance Company. Arch Mortgage Insurance Company is a registered mark of Arch Capital Group (U.S.) Inc. or its affiliates.